### ИНСТИТУТ ЗА ЕКОНОМСКУ ДИПЛОМАТИЈУ Програм за вођење електронског деловодника

# **Електронски деловодник** УПУТСТВО

### Садржај

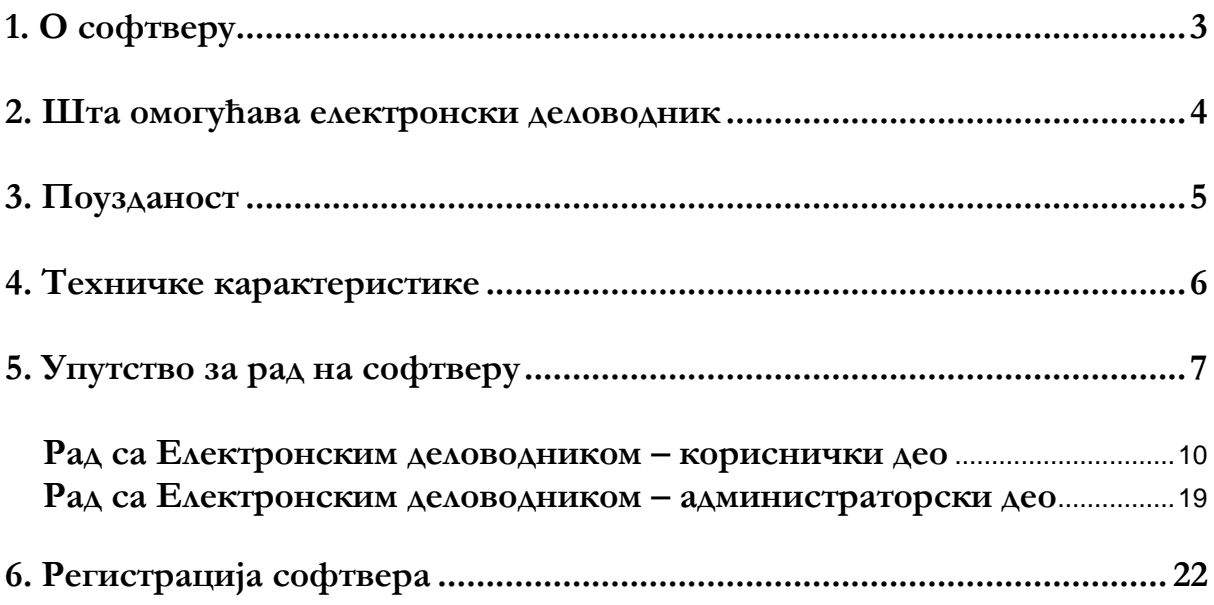

## <span id="page-2-0"></span>1. О софтверу

**Електронски деловодник** је програм за евиденцију пословне документације и њеног протока кроз радну организацију.

Програм је базиран на начину рада који се користи са класичним "папирним" деловодником, а заснива се на дугогодишњем искуству аутора и познавању најчешћих захтева корисника. Основне предности рада на овом програму су једноставност и интуитивност, тако да се корисници класичних деловодника врло брзо и уз минималну обуку прилагођавају електронском окружењу.

Електронски деловодник повећава ефикасност и поузданост рада на административним евиденцијама и скраћује време за проналажење потребних докумената, чиме доприноси уштеди времена и ресурса, а, са друге стране, прилагођава деловање организације условима функционисања у доба свеопште дигитализације.

Евиденција пословних докумената у овом софтверу прати правну регулативу Републике Србије о административном пословању: Уредбу о канцеларијском пословању (Сл. гласник РС бр. 80/92, 45/2016 и 98/2016), Упутство о канцеларијском пословању органа државне управе (Сл. гласник РС бр. 10/93, 14/93, 67/2016 и 3/2017), Уредбу о електронском канцеларијском пословању органа државне управе (Сл. гласник РС бр. 40/2010 и 42/2017), као и примере добре праксе и препоруке за евиденцију и чување електронских докумената.

Важно је напоменути да **Електронски деловодник** може да чува електронски потписане документе у складу са Законом о електронском документу, електронској идентификацији и услугама од поверења у електронском пословању (Сл. гласник РС бр. 94/2017), али да нема могућности да се из њега потписују електронски документи.

### <span id="page-3-0"></span>2. Шта омогућава електронски деловодник

**Електронски деловодник** омогућава евиденцију улазних и излазних пословних докумената, као и складиштење и повезивање њихових електронских форми било ког формата у предефинисаном фолдеру који се назива "репозиторијум". Евиденција се води по стандардном моделу основних бројева (предмета) и подбројева, на тај начин да је сваки подброј повезан са изворним електронским документом хиперлинком.

Ово практично значи да ћете сваки документ који је у електронској форми моћи моментално да повежете хиперлинком са вашим записима у бази података и да ћете кликом на хиперлинк, као на интернету, моћи да видите документ у изворном облику. Међутим, у пракси се још увек срећемо са документима у папирном облику. Такве документе је могуће скенирати и затим линковати са записима у бази. Процес скенирања није део **Електронског деловодника**, односно мора се обавити са софтвером намењеним за скенирање, а електронски облици докумената добијени скенирањем се, затим, могу линковати са одговарајућим записима подбројева.

Документи се евидентирају по редоследу пристизања и аутоматски добијају бројеве, почевши од 1, па докле се стигне у текућој години. За сваку календарску годину може се одабрати посебан фолдер који ће бити репозиторијум.

Осим евиденције докумената, **Електронски деловодник** омогућава и њихово претраживање по различитим критеријумима, као и евиденцију историјата активности.

На крају календарске године, или по потреби у току године, деловодник се може одштампати.

### <span id="page-4-0"></span>3. Поузданост

Програм за вођење електронског деловодника је, у свом првобитном облику, настао 2002. године и има више десетина детаљно тестираних инсталација. Неке од ових инсталација раде, без икаквих проблема, од 2003. године.

**Електронски деловодник** ја заштићен од копирања, тако да се, после обављене регистрације, не може поново инсталирати на неком другом месту. За све евентуалне преинсталације потребно је позвати Институт за економску дипломатију или аутора програма.

Гаранција и техничка подршка за **Електронски деловодник** су обезбеђени за прву календарску годину, почевши од дана куповине софтвера. Подршка је, током гарантног периода обезбеђена путем **телефона** и **Viber-a.**

Такође, помоћ је могуће добити и путем апликације **TeamViewer**, коју можете бесплатно скинути са интернета и инсталирати на свом рачунару. Ова апликација омогућава да се овлашћено лице, коме ћете телефонски дати податке за једнократни приступ (корисничко име и лозинку **TeamViewer-а**), повеже и ради на вашем рачунару.

### <span id="page-5-0"></span>4. Техничке карактеристике

**Електронски деловодник** је намењен, пре свега, малим и средњим предузећима, која евиденцију своје пословне документације воде централизовано, на једном рачунару. Постоји и верзија за рад на мрежи рачунара, са вишеструким уносом.

Рачунар на коме се инсталира програм не мора имати екстремно велике капацитете за процесирање и складиштење података. Довољан је сваки рачунар на коме се могу инсталирати новије верзије **Windows-а** и **Office-а.** За почетак рада на **Електронском деловоднику**, неопходно је, на пример, имати један **рачунар са 64-битним процесором, 8 GB RAM, хард диск** са не мање од **256 GB** уколико планирате да држите репозиторијум на њему, те инсталиране **Windows и Office** пакете. Такође, пожељно је да рачунар (монитор и графичка картица) подржава резолуцију **1600 Х 900 или већу**.

**Електронски деловодник** ради на оперативним системима **Windows 7**, **Windows 8** и **Windows 10**. Такође, неопходно је имати инсталиран и **Office 2013 или новији**.

Инсталација **Електронског деловодника** не захтева никакво специјалистичко познавање рада на рачунару или оперативном систему рачунара. Софтвер за вођење електронског деловодника састоји се од две датотеке: **delovodnik.accdb** и **frontdelovodnik.accdb**. Процес инсталације своди се на копирање ове две датотеке у одабрани и претходно направљени фолдер. Програм се покреће двокликом на датотеку **frontdelovodnik.accdb**. Након покретања програма следите инструкције из **главе 6. Регистрација софтвера и главе 5. Упутство за рад на софтверу**.

Подаци за регистрацију и упутство за обављање регистрације софтвера налазе се на крају овог упутства.

### <span id="page-6-0"></span>5. Упутство за рад на софтверу

Програм Електронски деловодник се покреће двокликом на датотеку **frontdelovodnik.mdb.** У програму је предефинисан само један кориснички налог и то администраторски, са параметрима за приступ:

> Корисничко име: **Админ** Лозинка: **Админ**

Након покретања програма, појављује се дијалог за пријављивање на систем (Слика 1.):

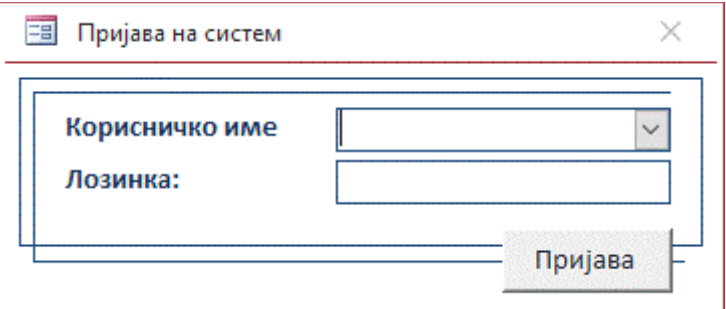

Слика 1. – Пријава на систем

Корисник се пријављује на систем избором корисничког имена из падајућег менија и уносом лозинке. Код првог пријављивања бира се **Админ** као корисничко име и уноси се **Админ** као лозинка, а затим се кликне на дугме **Пријава**.

Уколико су параметри за пријаву на систем коректни на екрану се појављује **главни мени** апликације (Слика 2.).

Главни мени има две верзије: администраторску и корисничку.

У горњем десном углу обе верзије главног менија приказује се ко је тренутно пријављен на систем (име и презиме).

Кориснички главни мени садржи опције: **Деловодник – унос и измена**, **Претраживање по подбројевима**, **Штампа деловодника за текућу годину** и **Излаз из програма**.

Администраторска верзија, поред наведених опција из корисничке верзије, садржи и следеће: **Евиденција корисника**, **Историјат активности**, **Извоз историјата у фајл** и **Брисање историјата.**

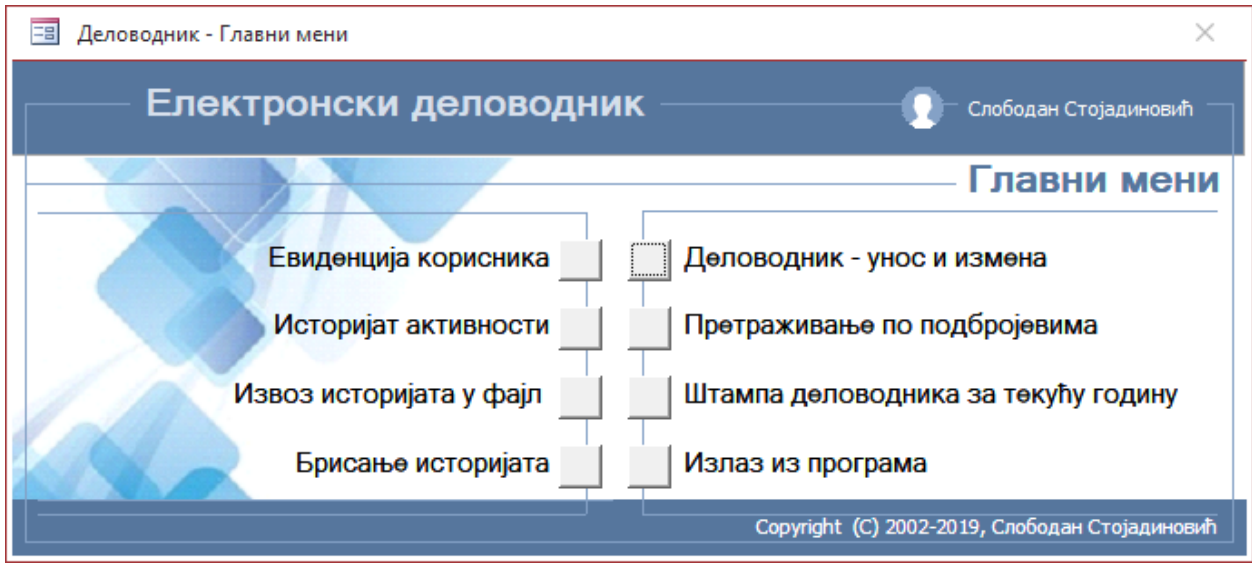

Слика 2. – Главни мени – администраторска верзија

Након првог пријављивања на систем (са предефинисаним администраторским налогом, јер други тада не постоји), база података је празна и треба је припремити за рад. Као прво, неопходно је унети кориснике. Корисници се уносе тако што се кликне на дугме **Евиденција корисника.** На екрану се појављује листа корисника са дијалозима за унос, односно измену корисника (слика 3.).

| ⊞<br>×<br>Корисници   |          |                |          |                                      |  |
|-----------------------|----------|----------------|----------|--------------------------------------|--|
| Преглед корисника     |          |                |          |                                      |  |
| Име и презиме         |          | Корисничко име | Лозинка  | Улога                                |  |
| Слободан Стојадиновић | Админ    |                | Админ    | Administrator<br>$\hat{\mathcal{C}}$ |  |
| <b>HH</b>             | Корисник |                | Корисник | Korisnik<br>Ĉ                        |  |
| Милован Миловановић   | Милован  |                | милован  | Korisnik<br>$\hat{\circ}$            |  |
|                       |          |                |          |                                      |  |
|                       |          |                |          |                                      |  |
|                       |          |                |          |                                      |  |
|                       |          |                |          |                                      |  |
|                       |          |                |          |                                      |  |
|                       |          |                |          |                                      |  |
|                       |          |                |          |                                      |  |
|                       |          |                |          |                                      |  |
|                       |          | Унос           | Измена   | Излаз                                |  |

Слика 3. – Листа корисника

Унос новог корисника се обавља кликом на дугме **Унос**, а измена параметара постојећих корисника кликом на дугме **Измена**. Форма за унос и измену корисника изгледа као на слици 4.

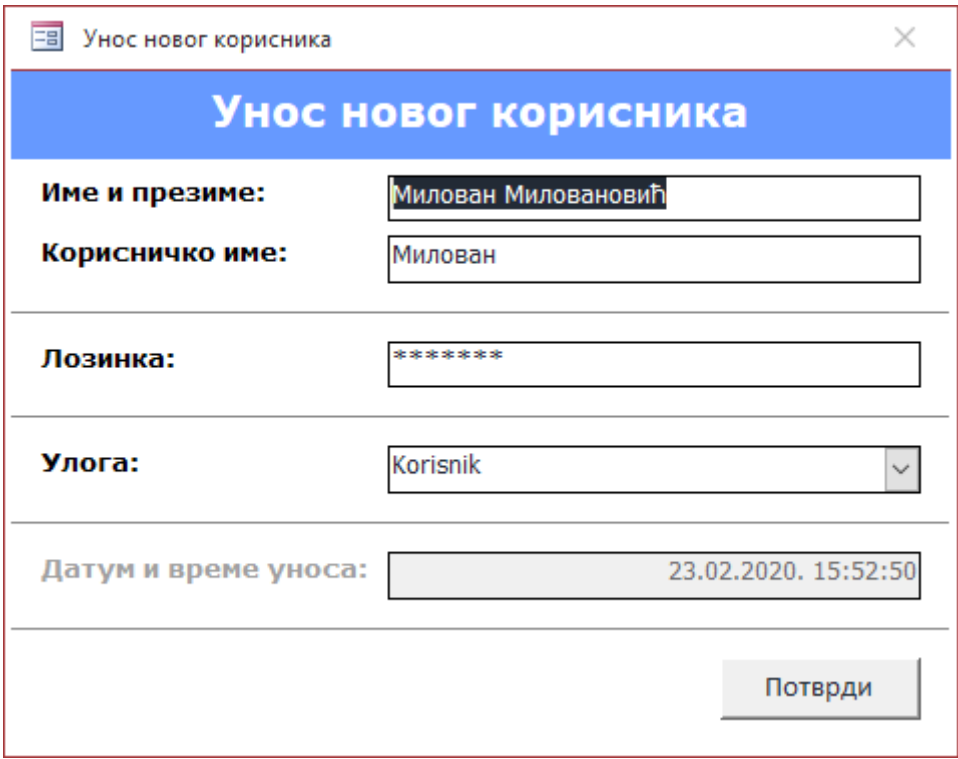

Слика 4. – Форма за унос и измену параметара корисника

У прво поље форме уписује се име и презиме корисника. Затим се уписује корисничко име додељено од стране администратора. Уколико у бази корисника постоји корисничко име идентично унетом, програм захтева да се унесе друго и не дозвољава наставак рада док се не унесе јединствено корисничко име. Следећи корак је унос лозинке, а затим се бира улога корисника, која може бити: администратор или корисник. Датум и време уноса програм уноси аутоматски.

Након уноса и провере корисничких параметара, притиском на дугме **Потврди**, реализује се снимање података у базу корисника. Нови унос се одмах може видети у листи корисника (слика 3.).

Н А П О М Е Н А

**Из разлога безбедности потребно је изменити корисничко име и лозинку предефинисаног администратора.** В А Ж Н А МИСИ И ЛОЗИНКУ Предефинисаног администратора.

9

#### <span id="page-9-0"></span>Рад са Електронским деловодником – кориснички део

Унос корисника је основни предуслов за наставак рада на **Електронском деловоднику**. По уносу корисника, рад се наставља избором једне од опција са **Главног менија** (слика 2.).

Леви део **Главног менија** резервисан је за администраторе и не појављује се при пријављивању на систем са корисничким налогом.

Десни део **Главног менија** је кориснички и односи се директно на рад са деловодником, а садржи следеће опције: **Деловодник – унос и измена**, **Претраживање по подбројевима**, **Штампање деловодника за текућу годину** и **Излаз из програма**.

Кликом миша на дугме **Деловодник – унос и измена** улази се на листу основних бројева сортираних по годинама (слика 5.). Са леве стране ове листе налазе се прозор са годинама за које је вођен деловодник. Кликом на изабрану годину, у прозору на десној страни ће се приказати основни бројеви из те године.

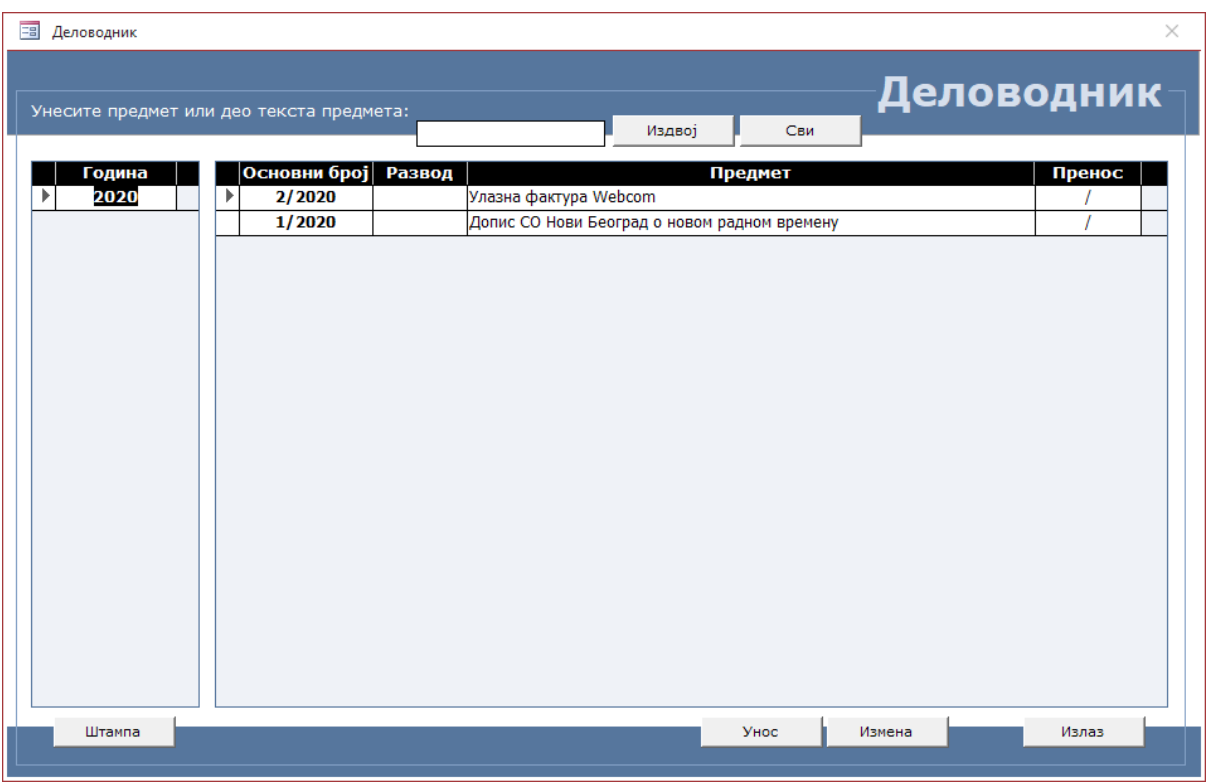

Слика 5. – Листа основних бројева по годинама

Уколико се деловодник отвара први пут у години, према системском времену на рачунару, појавиће се форма за отварање деловодника у текућој години (слика 6.).

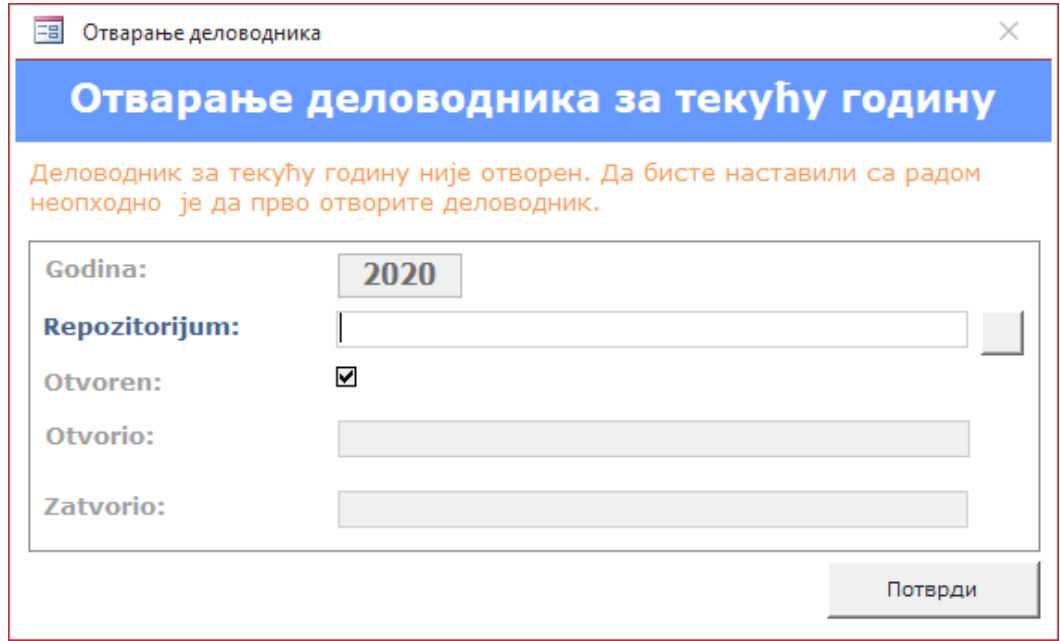

Слика 6. – Отварање деловодника за текућу годину

Програм уноси годину аутоматски, на основу системског датума на рачунару. Корисник затим, притиском на дугме које се налази десно од поља Репозиторијум, бира фолдер у коме ће се чувати изворни документи у електронској форми кроз дијалог као на слици 7.

| Izaberite folder                             |                                  |                   |                            | $\times$                |
|----------------------------------------------|----------------------------------|-------------------|----------------------------|-------------------------|
| 曽<br>$\rightarrow$<br>ሓ                      | This $PC \rightarrow Doc$ uments | Ō<br>$\checkmark$ | $\circ$                    | <b>Search Documents</b> |
| New folder<br>Organize $\blacktriangleright$ |                                  |                   |                            | 脂:▼<br>Q                |
| This PC                                      | ٨<br>Name                        | Date modified     | Type                       | Size                    |
| 3D Objects                                   | Adobe                            | 23.08.2019. 20:28 | File folder                |                         |
| Desktop                                      | <b>Custom Office Templates</b>   | 03.04.2018. 20:06 | File folder                |                         |
| 酯<br>Documents                               | My eBooks                        | 13.01.2020, 15:29 | File folder                |                         |
| Downloads                                    | My Shapes                        | 13.06.2018. 14:14 | File folder                |                         |
| Music                                        | ViberDownloads                   | 28.03.2020. 6:11  | File folder                |                         |
| $\blacksquare$ Pictures                      | Прилагођени Office предлошци     | 17.03.2020. 19:54 | File folder                |                         |
| Videos                                       |                                  |                   |                            |                         |
|                                              |                                  |                   |                            |                         |
| $\frac{12}{2}$ Windows (C:)                  |                                  |                   |                            |                         |
| Backup (D:)                                  |                                  |                   |                            |                         |
| Stari Windows (E                             |                                  |                   |                            |                         |
| Naturark <sub>1</sub>                        |                                  |                   |                            |                         |
|                                              | Folder name:                     |                   |                            |                         |
|                                              |                                  | <b>Tools</b>      | <b>OK</b><br>$\rightarrow$ | Cancel<br>$\mathcal{A}$ |

Слика 7. – Дијалог за избор фолдера у коме ће бити репозиторијум

**Репозиторијумом** се назива фолдер у коме ће се чувати документи у изворном формату. На тај начин документи су одвојени од базе података, што доприноси

већој брзини рада и претраживања. **Електронски деловодник дозвољава да се за сваку годину отвори посебан репозиторијум**. Досадашња пракса је показала да корисници најчешће формирају овај фолдер на начин приказан на слици 8.

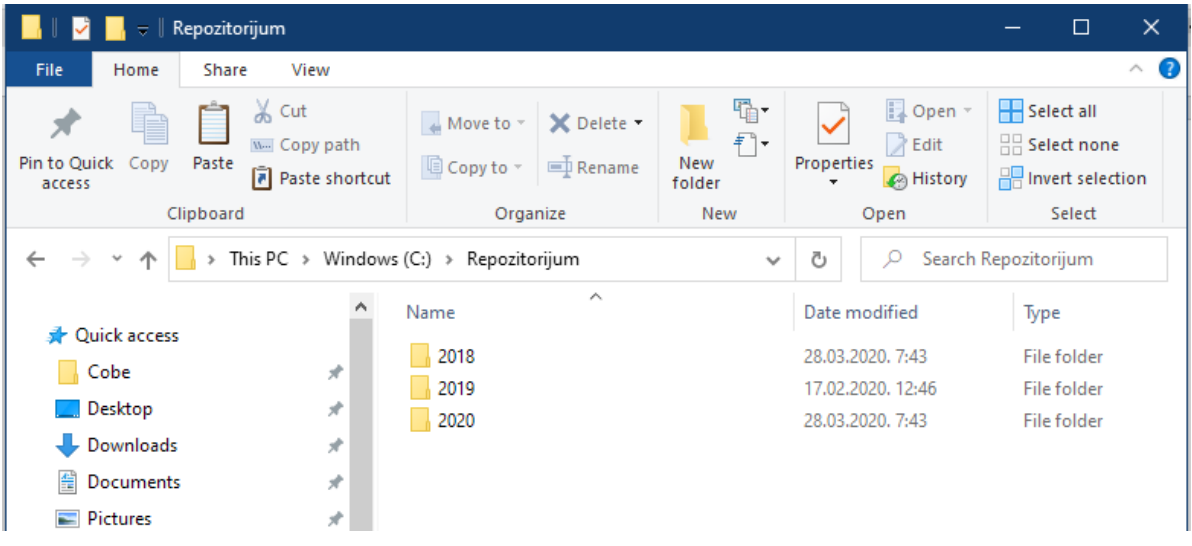

Слика 8. – Један од начина за формирање фолдера **Репозиторијум**

Фолдер **Репозиторијум** се може направити пре избора из **Електронског деловодника**, а могуће га је направити и у току самог избора, **десним кликом на дијалог са слике 7.**, а затим командама **New**→**Folder**.

**Репозиторијум нема ограничену величину. То практично значи да га можете пунити документима до капацитета вашег хард диска.** В А Ж Н А Н А П О М Е Н А

Након избора фолдера у коме ће бити репозиторијум, остала неопходна поља се попуњавају аутоматски. Кликом на дугме **Потврди** отвара се нова година у деловоднику и на екрану се добија приказ са слике 5. Деловодник за текућу годину је отворен и спреман је за рад.

Унос нових основних бројева (предмета) се обавља кликом на дугме Унос, после чега се појављује следећи екран:

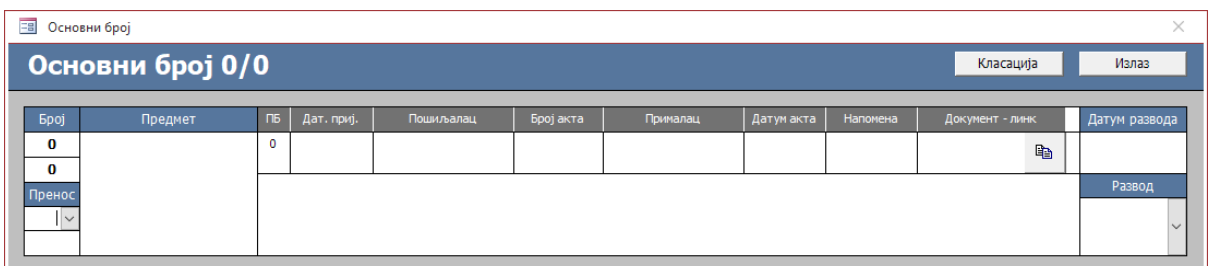

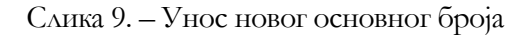

12

Пријем и отпрема докумената се обавља у класичном, папирном облику (куриром, поштом…) или електронски (електронском поштом, електронском доставом…). Рад са Електронским деловодником подразумева да документе имате у електронском облику. То практично значи да ће вам, уколико желите да имате комплетну документацију у електронском облику, можда бити потребан и скенер.

#### **Електронски деловодник подржава рад са било којим електронским форматом документа који има трословчану или четворословчану екстензију (нпр. .pdf, .doc, .docx, .xlsx и слично).** В А Ж Н А Н А П О М Е Н А

Екран на слици 9. је логички подељен на два дела. Поља чији су наслови у плавој боји односе се на основни број (предмет), док се поља чији су наслови у сивој боји односе на подбројеве. **Подбројеви се не могу уносити док се не унесу описи основног броја**.

Евиденција сваког документа, дакле, започиње уносом предмета. Позиционирањем (кликом) на поље **Предмет** и започињањем уноса података у њега, аутоматски се постављају први слободан основни број, почев од броја 1, као и година.

Поље **Пренос** се односи на могућност преношења неког предмета из претходне године. Предмет који се преноси бира се из падајуће листе.

Поље **Развод** користи се за класацију предмета. Из падајуће листе се бира одговарајућа класација, док се датум развода уноси аутоматски. Наравно, пре уноса је неопходно имати класатор. Ажурирање класатора се обавља кликом на дугме **Класација**. Електронски деловодник нема предефинисане класације, с обзиром на то да свака радна организација има свој сет класација.

Уносом података о основном броју, ослобађају се поља подброја за унос. Као и код основног броја, започињањем уноса у било које поље, аутоматски се поставља први слободан подброј, почев од броја 1. Описи и намене ових поља су интуитивно јасни и нећемо их овде детаљно описивати. Пример уноса података за основни број и подброј дат је на следећој слици:

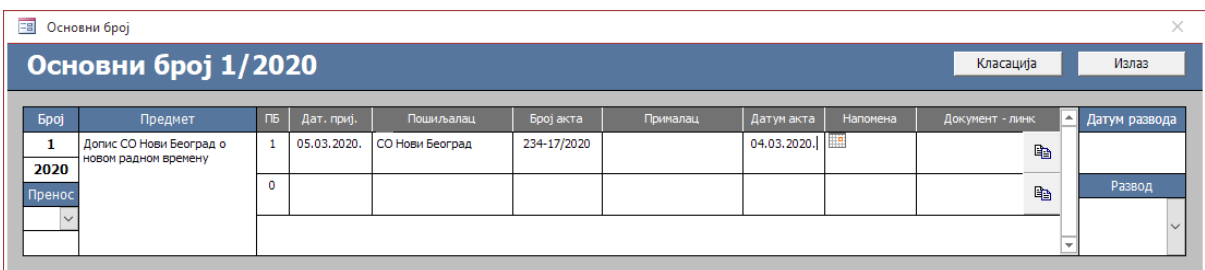

Слика 10. – Унос података у деловодник

Након уноса података за подброј, неопходно је са њима повезати изворни документ у електронском облику. Ова операција се обавља кликом на дугме на слици 11., који отвара дијалог (слика 12.) за избор одговарајућег фајла.

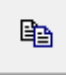

Слика 11. – Дугме за повезивање подброја са електронским обликом документа

| Izaberite fajl<br>×                         |                                   |                                                   |                   |                                |                 |
|---------------------------------------------|-----------------------------------|---------------------------------------------------|-------------------|--------------------------------|-----------------|
|                                             |                                   | This PC > Desktop > Slobodan > Elektronske knjige | Ō<br>$\checkmark$ | Search Elektronske knjige<br>O |                 |
| Organize $\blacktriangledown$<br>New folder |                                   |                                                   |                   | 阻日 ▼                           | Q               |
| Microsoft Access                            |                                   | Name                                              | Date modified     | Type                           | Size            |
|                                             |                                   | l.ei<br>Dušan Miklja - Pre nego što bude kasno (  | 20.12.2018. 18:37 | Foxit Reader PDF               | 1.000 KB        |
| OneDrive                                    |                                   | Edward Rutherfurd - London I.pdf                  | 01.05.2018. 17:37 | Foxit Reader PDF               | 2.624 KB        |
| This PC                                     |                                   | Edward Rutherfurd - London II.pdf                 | 01.05.2018. 17:37 | Foxit Reader PDF               | 3.200 KB        |
| <b>3D Objects</b>                           |                                   | Edward Rutherfurd - Njujork I.pdf                 | 01.05.2018. 17:36 | Foxit Reader PDF               | 2.800 KB        |
|                                             |                                   | Edward Rutherfurd - Njujork II.pdf                | 01.05.2018. 17:36 | Foxit Reader PDF               | 2.536 KB        |
| $\Box$ Desktop                              |                                   | Edward Rutherfurd - Pariz I.pdf                   | 31.07.2018. 20:28 | Foxit Reader PDF               | 2.871 KB        |
| Documents                                   |                                   | Edward Rutherfurd - Pariz II.pdf                  | 31.07.2018. 20:28 | Foxit Reader PDF               | 2.363 KB        |
| Downloads                                   |                                   | Elizabeth Chadwick - Najveći vitez.pdf            | 23.06.2018. 19:06 | Foxit Reader PDF               | 2.352 KB        |
| Music                                       |                                   | Eric Giacometti amp Jacques Ravenne -             | 01.03.2020. 16:38 | Foxit Reader PDF               | 1.759 KB        |
| $\blacksquare$ Pictures                     |                                   | Ernesto Sabato - Otpor.pdf                        | 06.07.2019. 8:51  | Foxit Reader PDF               | 359 KB          |
| <b>Videos</b>                               |                                   | Falkoner-KolinSultanov-harem.pdf                  | 25.07.2019. 18:42 | Foxit Reader PDF               | 1.196 KB        |
| Windows (C:)                                |                                   | Francis S. Collins - Božji Jezik.pdf              | 09.02.2019, 8:25  | Foxit Reader PDF               | 1.686 KB $\vee$ |
|                                             | v<br>$\left\langle \right\rangle$ |                                                   |                   |                                | Y.              |
|                                             | File name:                        |                                                   | $\checkmark$      | All Files (*.*)                | $\checkmark$    |
|                                             |                                   |                                                   | <b>Tools</b>      | Open                           | Cancel          |

Слика 12. – Избор фајла за повезивање

Када је фајл изабран и избор потврђен, програм смешта изабрани фајл у фолдер репозиторијума додељен години која се обрађује и именује га у формату:

#### **Основни број – Подброј – Година**

У нашем примеру назив фајла у репозиторијуму је 1-1-2020. (слика 13.)

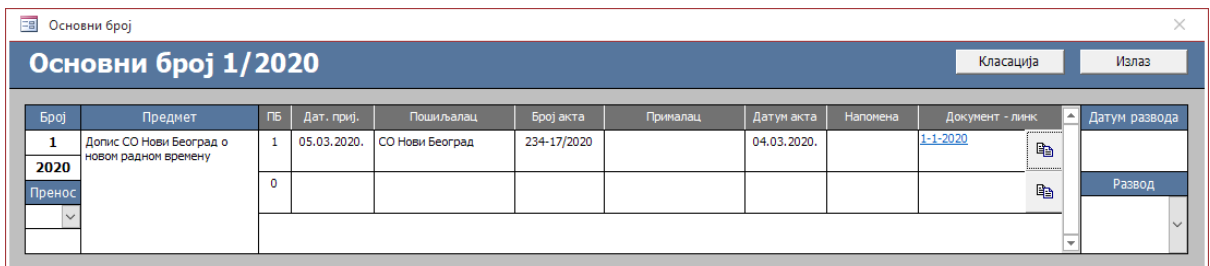

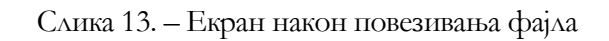

Осим уноса имена повезаног фајла, програм формира и хиперлинк на поменути фајл, тако да се кликом на хиперлинк документ може видети у изворном електронском облику (слика 14.)

|    | 1-1-2020.pdf | $\times$                                                                                                    | <b>Convert</b><br><b>PDF</b> to Word |  |
|----|--------------|----------------------------------------------------------------------------------------------------|--------------------------------------|--|
| ٠  |              | Kada je računalni sustav USS Yorktowna pokušao dijeliti s nulom, osamdeset tisuća<br>konjskih snaga istog je trenutka postalo beskorisno. Gotovo tri sata trajalo je<br>priključivanje kontrolnih sustava u slučaju nužde na motore i Yorktown je konačno<br>odgmizao u luku. Inženjeri su dva dana uklanjali nulu, popravljali pogon i vraćali Yorktown<br>u stanje borbene pripravnosti. |                                      |  |
|    |              | Niti jedan drugi broj ne bi mogao prouzročiti ovakvu štetu. Računalni kolaps poput ovoga<br>koji je zadesio Yorktown samo je mali primjer snage skrivene u nuli. Kulture i civilizacije<br>dizale su oružja protiv nule, a filozofije su se pred njezinom silinom pretvarale u prah. Nula                                                                                                  |                                      |  |
| 围  |              | je drugačija od bilo kojeg drugog broja, dopušta nam da zavirimo u neizrecivo<br>i beskonačno. Zbog tih moći, ljudi su se tijekom mnogih vjekova silno bojali nule, mrzili je<br>i proganjali.                                                                                                    |                                      |  |
| O) |              | Ovo je priča o nuli, od njezina rođenja u pradavno doba, preko rasta i razvoja na Istoku,<br>borbe za priznanjem u Europi i usponu na Zapadu, sve do sveprisutne prijetnje<br>modernoj fizici. Priča je to i o ljudima koji su se lomili oko značenja ovog misterioznog                                                                                                    |                                      |  |
|    |              | broja, priča o misticima i učenjacima, znanstvenicima i crkvenjacima koji su pokušavali<br>razumjeti nulu. Ovo je priča o neuspješnom (no katkada nasilnom) pokušaju zapadnog<br>svijeta da se zaštiti od istočne ideje. Također je i povijest paradoksa kojim se predstavio                                                                                                    |                                      |  |
|    |              | ovaj naoko nedužni broj, te potresao najveće umove 20. stoljeća i zaprijetio da će rasuti<br>temelje znanstvene misli.                                                                                                    |                                      |  |

Слика 14. – Изворни електронски облик документа

Уколико дође до грешке или ненамерног клика на дугме са слике 11., а документ је већ повезан, програм нуди брисање линка на документ. Након успешног брисања документ се поново може повезати. Важно је напоменути да, приликом смештања у репозиторијум, програм не брише изабрани фајл на изворишту, те се он може поново користити за повезивање или у неке друге сврхе.

Линковањем документа, процес на уносу подброја је завршен. Ако, по истом предмету, постоји још докумената, они се уносе у следеће подбројеве, по истом принципу као и за први подброј.

#### В А Ж Н А Н А П О М Е Н А

**Електронски деловодник се држи принципа: један документ – један подброј. Ако један подброј чини више електронских докумената, они се могу спојити у један, а затим линковати са подбројем.**

Кликом миша на дугме Излаз излази се из форме за унос основног броја и припадајућих подбројева, а на листи основних бројева се одсликава обављени унос (слика 15.)

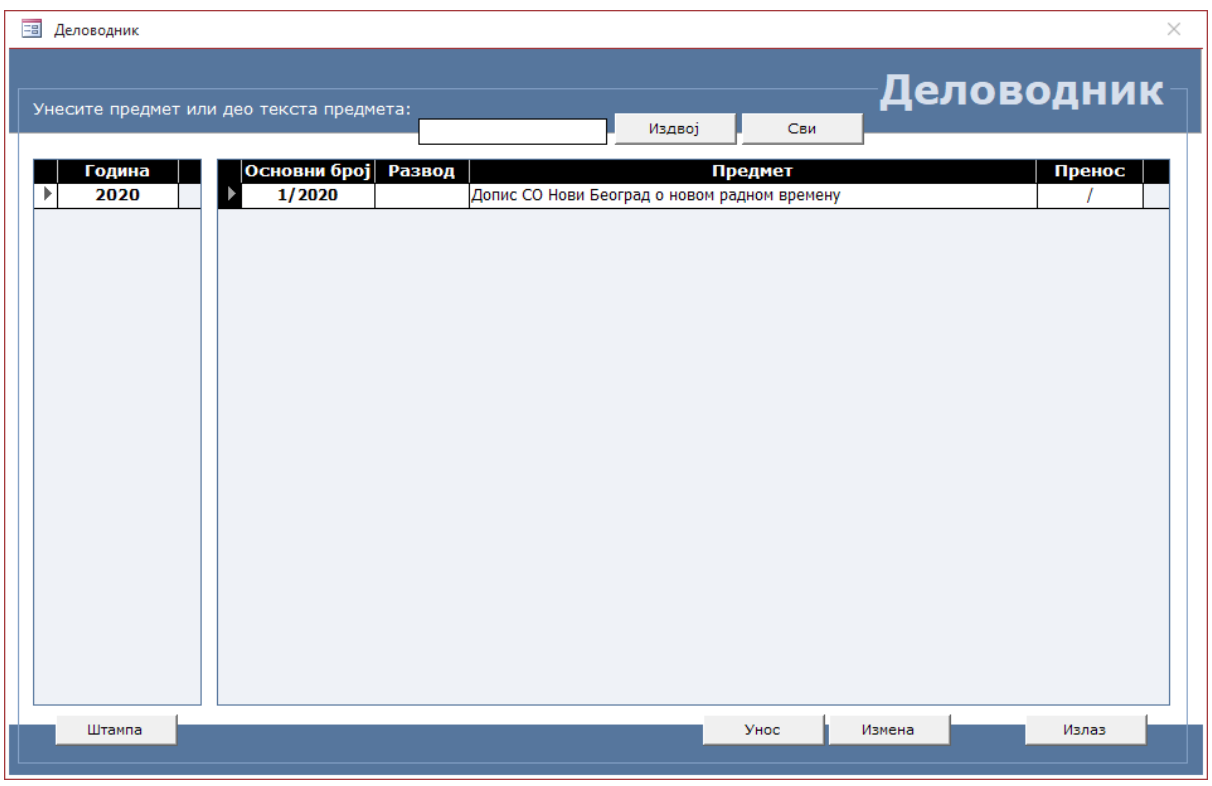

Слика 15. – Листа основних бројева након уноса

Даљи рад са деловодником може се односити на унос следећег основног броја или измену постојећег. Измена се обавља кликом на дугме **Измена**, а процедура је практично иста као и за унос, осим што се основни број и година не могу мењати. **Брисање унетих записа у деловодник није дозвољено.**

На листи основних бројева налази се и дугме **Штампа**, које покреће штампање деловодника. Притиском на ово дугме отвара се екран који приказује како ће изгледати одштампани деловодник за изабрану годину (слике 16. и 17.)

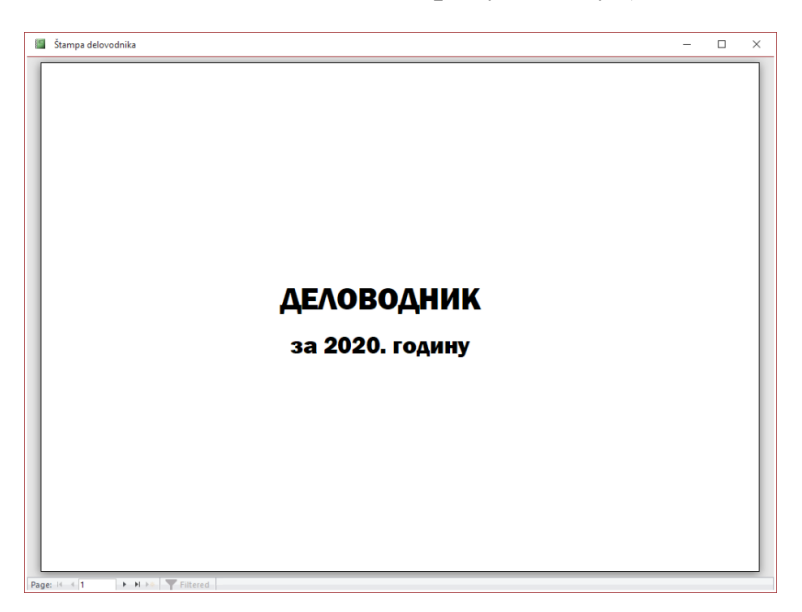

Слика 16. – Насловна страна одштампаног деловодника

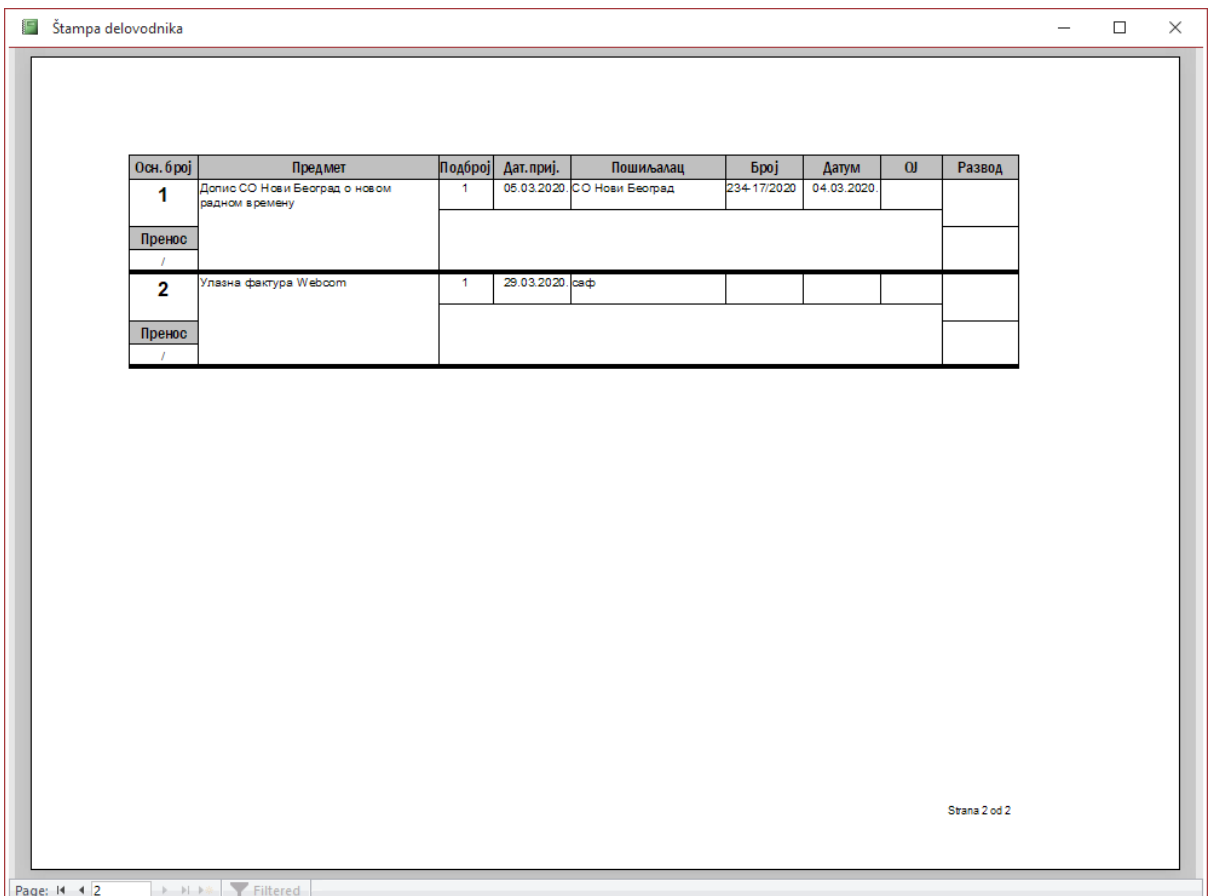

Слика 17. – Унутрашњост одштампаног деловодника

Потпуно иста процедура покреће се и кликом на дугме **Штампање деловодника за текућу годину** из **Главног менија**, тако да њу нећемо посебно разматрати.

Основна предност било које електронске евиденције, осим прегледности и брзине рада, је и могућност брзог и лаког претраживања.

Електронски деловодник нуди неколико начина за претраживање по основним бројевима и подбројевима.

На листи основних бројева постоји поље за унос предмета или дела текста предмета по коме ће се претраживати. Уносом текста у поменуто поље и кликом на дугме **Издвој**, програм ће пронаћи и приказати све основне бројеве који у предмету садрже унети текст. Притиском на дугме **Сви**, поништиће се резултати филтрирања и приказаће се сви бројеви за изабрану годину. Пракса је показала да је ово најчешће вршена претрага по основним бројевима.

Осим овог базичног претраживања по основним бројевима, постоји и могућност претраживања по подбројевима. Ово претраживање се покреће кликом миша на дугме Петраживање по подбројевима на Главном менију, након чега се приказује екран као на слици 19.

На почетку екран приказује све подбројеве у бази података за изабрану годину. Изнад листе са подбројевима налазе се поља у која се уписују услови претраге. Прво поље се односи на претраживање по пошиљаоцу, а друга два на претраживање по датуму пријема документа.

Када су одговарајућа поља попуњена, кликом на дугмад Издвој по пошиљаоцу или Издвој по датуму, покрећу се филтери који проналазе и у листи приказују подбројеве са испуњеним условима претраге.

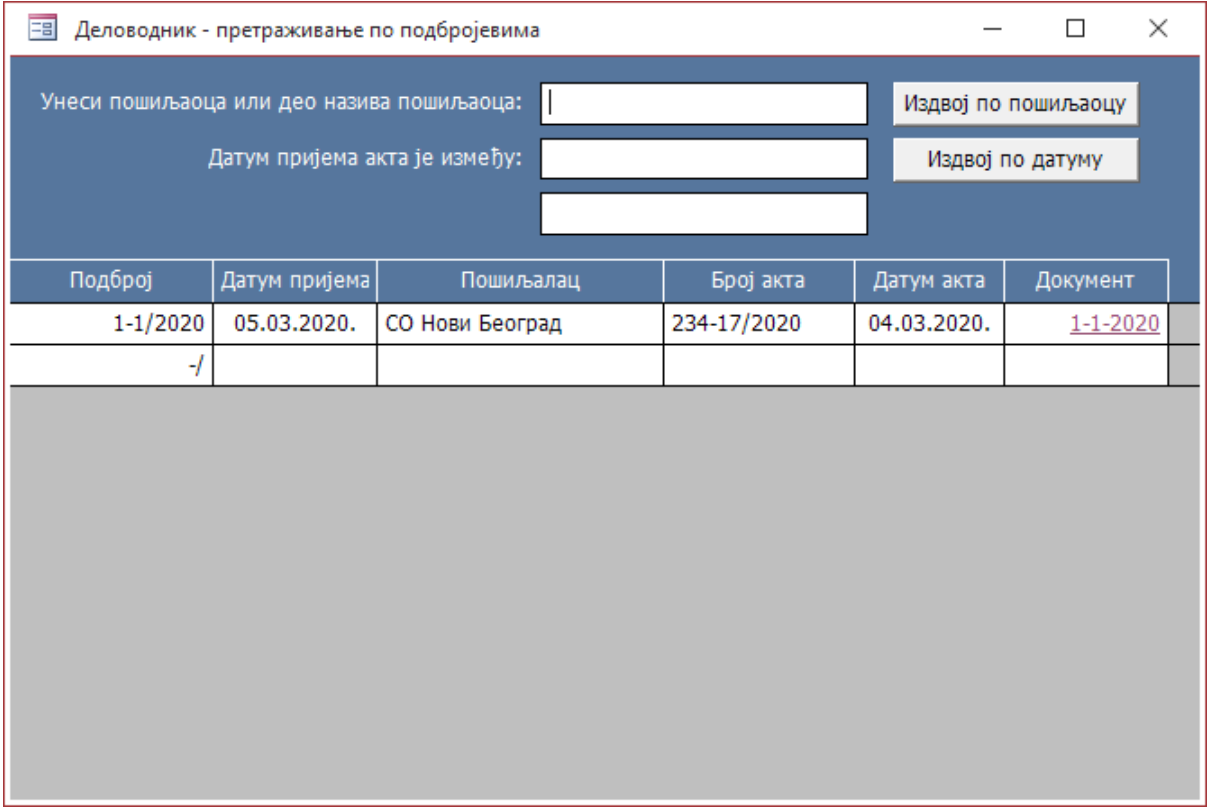

Слика 19. – Претраживање по подбројевима

Листа подбројева садржи све основне податке о подброју као и хиперлинк на изворни документ у електронском облику, чијим се покретањем документ може видети.

**Излаз из програма** је последња опција у корисничком делу апликације, којом се, како јој и име каже излази из програма.

#### <span id="page-18-0"></span>Рад са Електронским деловодником – администраторски део

Као што је већ речено, леви део **Главног менија** је намењен искључиво администраторима и они који су пријављени као корисници га не виде.

Администраторски се састоји од следећих опција: **Евиденција корисника**, **Историјат активности**, **Извоз историјата у фајл** и **Брисање историјата**.

Евиденција корисника је већ детаљно описана на почетку поглавља 5, те се на њу нећемо више враћати.

Електронски деловодник бележи све активности корисника и администратора и складишти их у бази података. Свака активност, било да се ради о корисничком уносу и измени података или системском приступу се евидентира у историјату активности. Ови подаци могу послужити као дијагностичко средство приликом непредвиђених отказа система или као средство за анализу рада корисника.

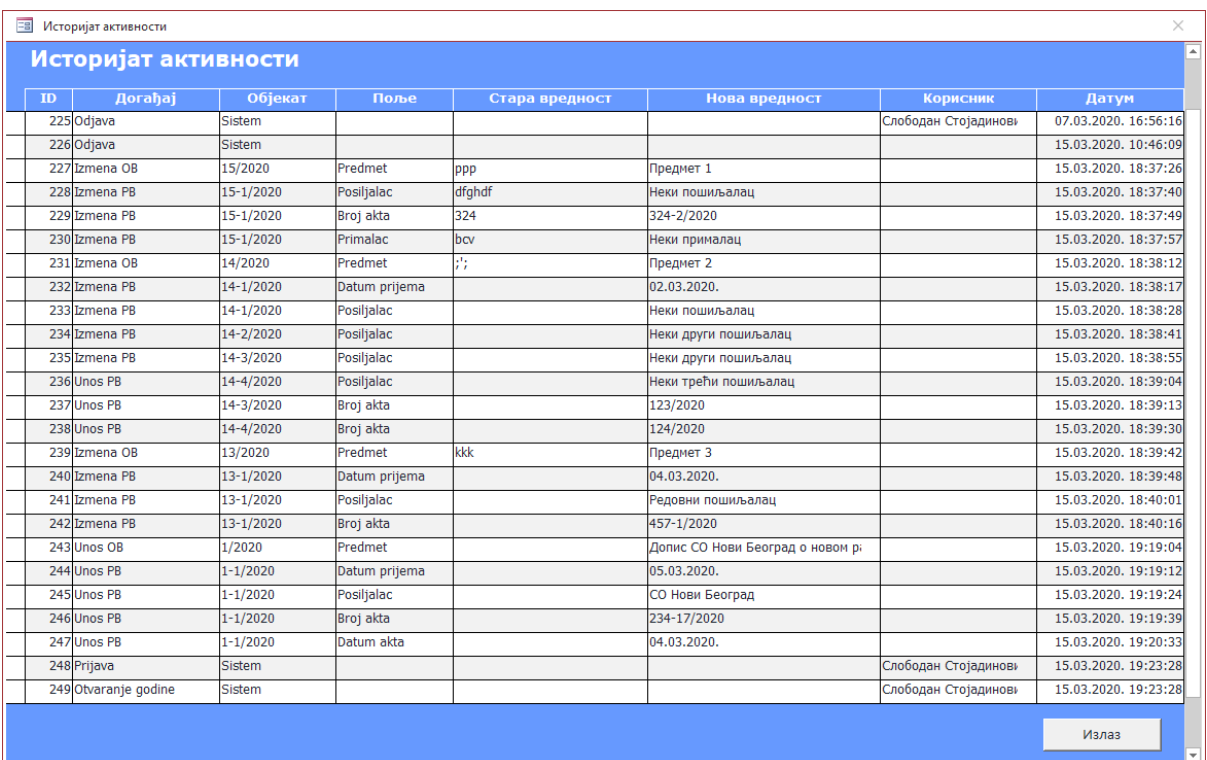

Кликом на дугме Историјат активности појављује се екран са листом до тада забележених активности, као на следећој слици:

Слика 20. – Историјат активности

Са слике се види да се у историјату бележе све активности корисника, као и датум и време њиховог одвијања.

Како, у условима масовног уноса, садржај историјата брзо расте и оптерећује базу података, предвиђено је његово повремено пражњење, које се обавља кликом на опцију Извоз историјата активности, након чега се појављује форма за извоз историјата (слика 21.).

Програм аутоматски поставља **Почетни датум** на датум најстаријег записа и Завршни датум на текући дан. Сви записи између ова два датума ће бити извежени. Датуми се, наравно, могу мењати и прилагођавати потребама.

Након избора датума, кликом на дугме иза поља **Фолдер за извоз**, на истоветан начин као и избор фолдера за репозиторијум, бира се фолдер у који ће бити смештен фајл са подацима из историјата.

Уколико корисник чекира опцију за Брисање историјата активности, програм ће, након клика на дугме **Потврди извоз**, обрисати све податке између два селектована датума, док ће историјат активности сместити у **Excel** фајл са именом у формату:

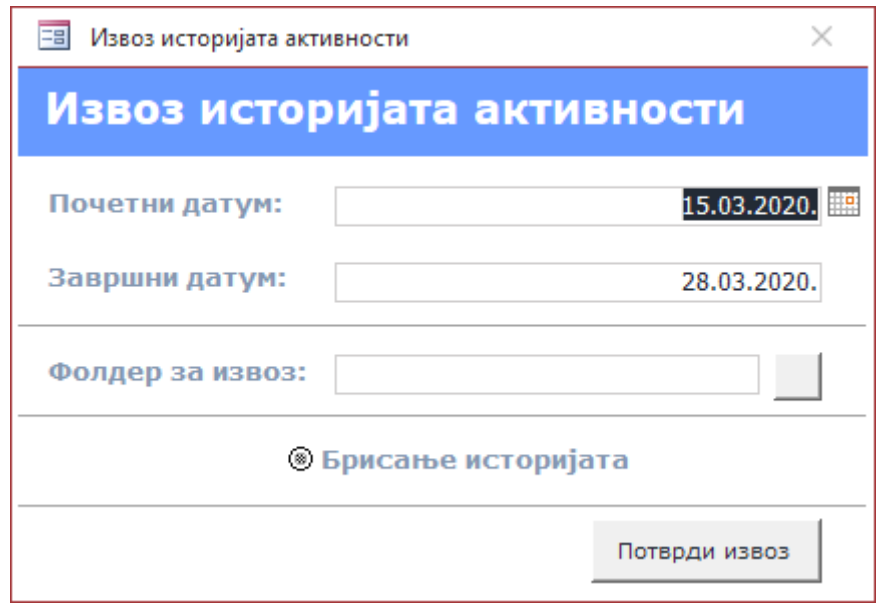

#### **Log дан-месец-година.**

Слика 21. – Извоз историјата активности

Уколико опција Брисање историјата није чекирана, програм ће извршити само извоз података из историјата у за то предвиђени **Excel** фајл.

Последња опција у администраторском делу **Главног менија** је **Брисање историјата**. Кликом на дугме **Брисање историјата**, добија се следећи екран:

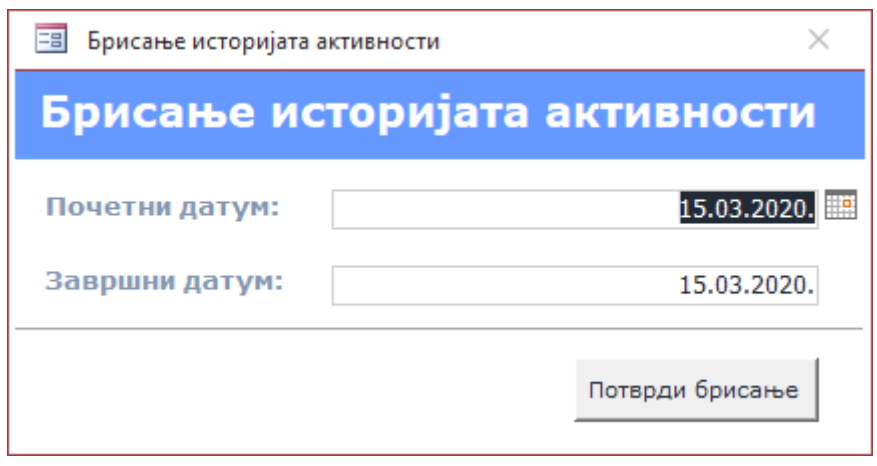

Слика 22. – Брисање историјата активности

Постављање **Почетног датума** и **Завршног датума** је идентично као и код **Извоза историјата активности**. Кликом на дугме **Потврди брисање**, сви слогови историјата између одабраних датума биће обрисани. Важно је напоменути да ова опција **не врши извоз историјата** у фајл.

### <span id="page-21-0"></span>6. Регистрација софтвера

Електронски деловодник је заштћен од неовлашћеног копирања. У ту сврху, након првог покретања програма, потребно је регистровати софтвер путем одговарајуће форме (слика 23).

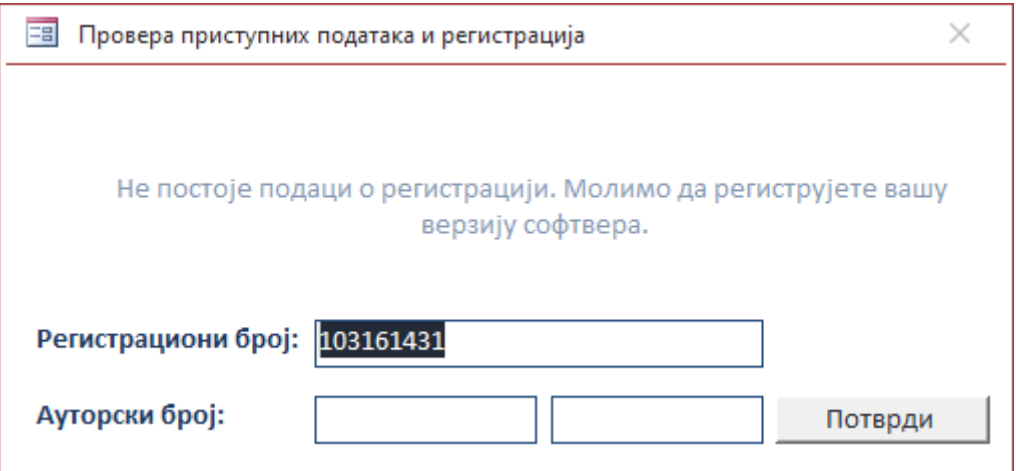

Слика 23. – Форма за регистрацију софтвера

**Форма за регистрацију софтвера аутоматски поставља регистрациони број. Нема потребе да записујете овај број.** Уколико, из било ког разлога, покрећете регистрацију више пута, сваки пут ће регистрациони број бити другачији. По постављању регистрационог броја, потребно је да телефоном позовете аутора и доставите му тај број. На основу достављеног регистрационог броја, аутор ће вам доставити ауторски број (два броја), која ћете унети у одговарајућа поља и затим кликнути на дугме потврди. Као и у случају регистрационог броја, **нема потребе да записујете ауторски број**. Уколико је процес успешан, програм ће вам јавити да је регистрација успешно завршена.

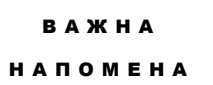

**Регистрација се обавља само једном, након првог покретања програма. Софтвер, међутим, приликом сваког покретања, тестира да ли је регистрација валидна. Телефонски број аутора је 066 8066 035.**